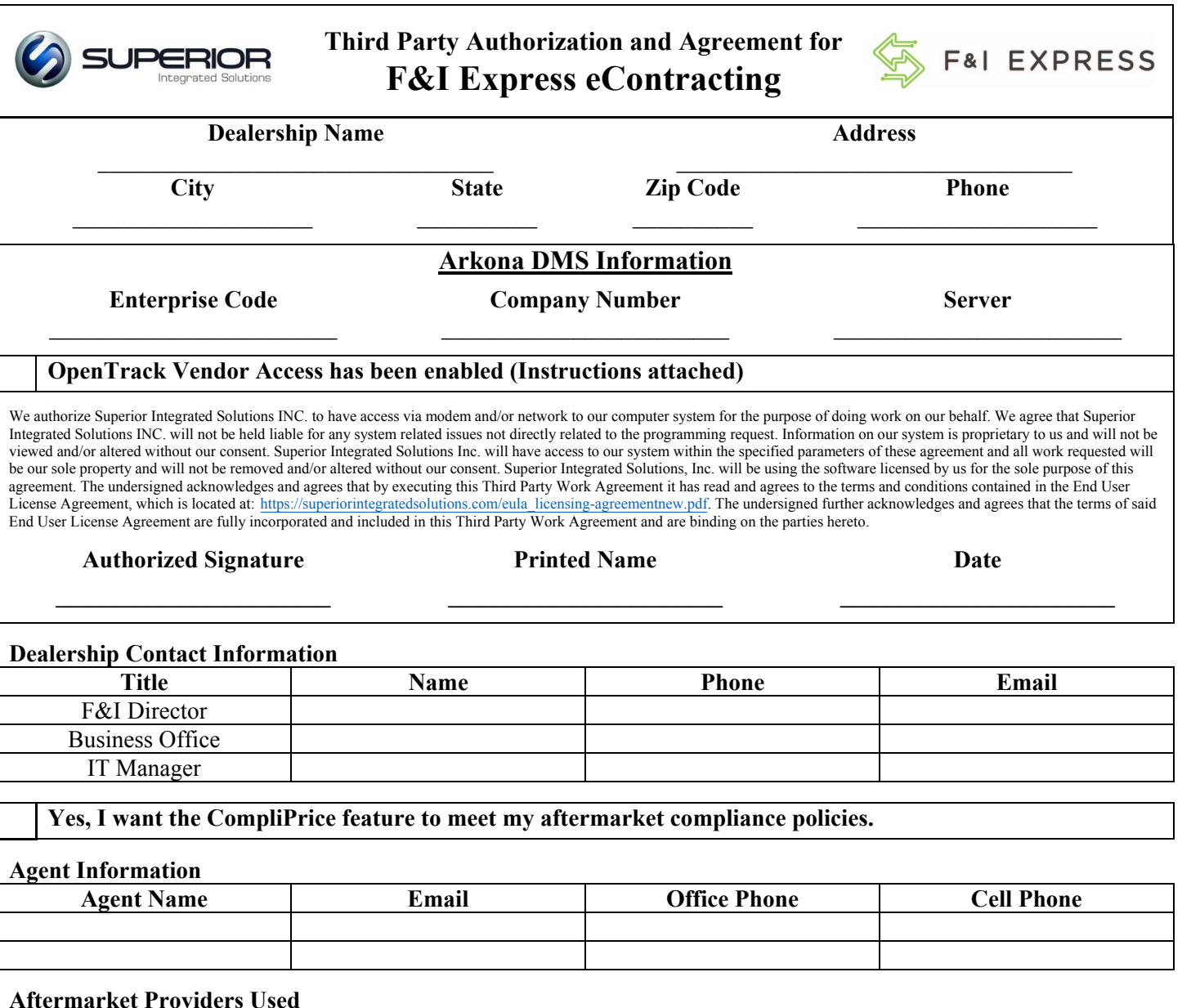

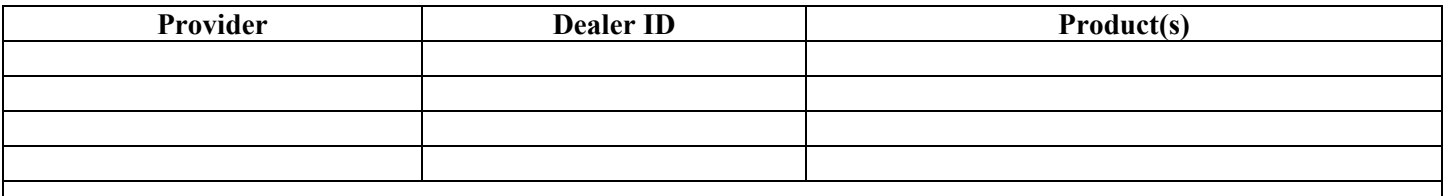

#### **Authorized F&I Express System Users**

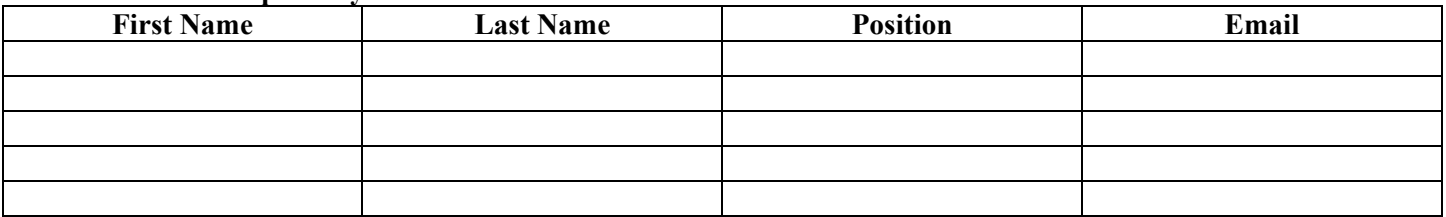

**Target Install Date: \_\_\_\_\_\_\_\_\_\_\_\_\_\_\_\_\_\_\_\_\_\_\_\_\_\_\_\_\_\_\_**

Send completed form to **newdealer@fandiexpress.com** or 855-294-9584 (Fax)

# **F&I Express Dealer Desk: 1-855-364-3977 : Ext. 1**

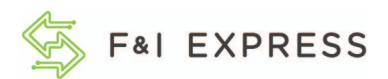

#### **Dealership Name:**

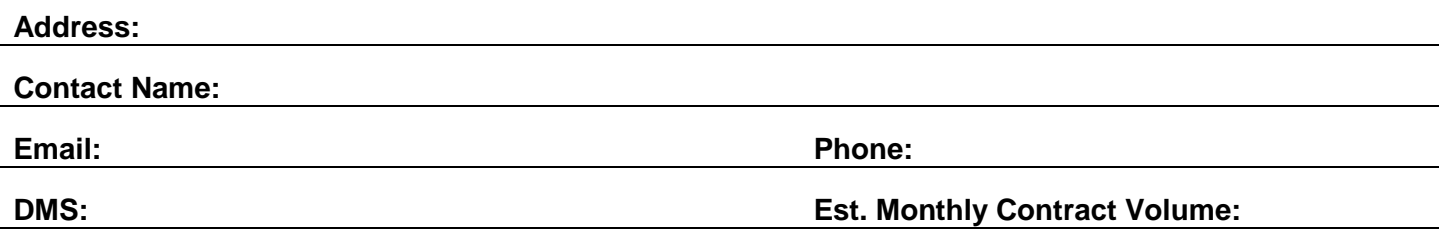

#### **Agreement**

\_\_\_\_\_\_\_\_\_\_\_\_\_\_\_\_\_\_ agrees to pay a one-time setup fee of \$199 per rooftop, due and payable upon execution of the agreement. \_\_\_\_\_\_\_\_\_\_\_\_\_\_\_\_\_\_ agrees to pay ITI a monthly service fee of \$99 per rooftop beginning the subsequent month the DMS integration was set up. ITI will send invoices on a monthly basis via email. The invoices shall be due and payable within 30 days of the invoice date.

# **Payment methods**

We accept credit card, check, or ACH. You can pay via credit card by viewing the monthly emailed invoice and clicking on the pay now button. If you would like to pay via ACH, please reach out in a separate email to billing@fandiexpress.com and the form will be sent to you. ITI reserves the right to discontinue DMS integration if the account is in default.

# **Terms and Conditions**

This agreement is a month-to-month agreement and can be cancelled when the party responsible for the monthly fee sends an email to billing@fandiexpress.com and request to be moved to standard integration. The last day to notify F&I Express so you will not be charged the following month is the  $23<sup>rd</sup>$  of each month.

# **Contact and Billing Information**

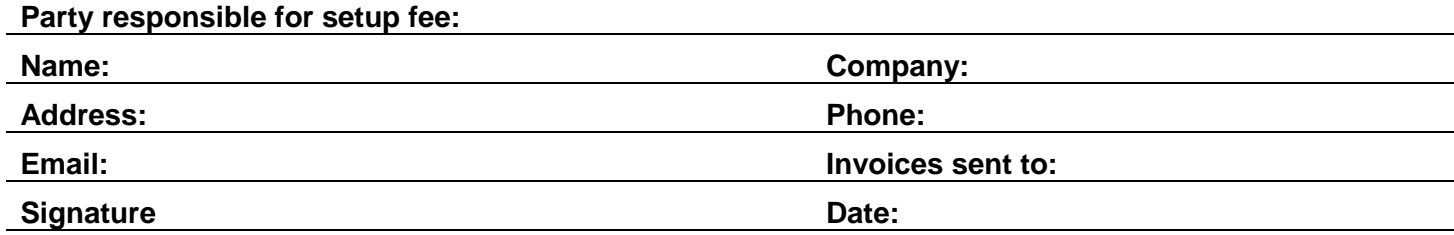

#### **Party responsible for monthly fee:**

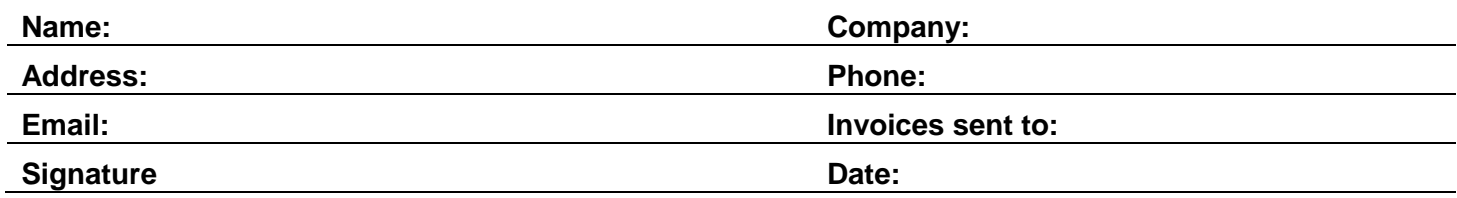

# **OPENTRACK SETUP INSTRUCTIONS**

In order to integrate your vendor to your DealerTrack DMS, you must setup their integration provider, SIS-Superior Integrated Solutions with vendor access in OpenTrack. This should take less than 5 minutes to complete. Detailed instructions follow below.

**OpenTrack Setup** *-* The Data Exchange sometimes referred to as the OpenTrack, allows Superior Integrated Solutions (SIS) to access your specified DMS data and securely transfer it to your vendor's program on your behalf.

In order for your vendor to access your data, an authorized user will need to define the vendor's settings for each API they intend to access. You will need to add three methods for your vendor: CUSTOMERS, DEALS, & VEHICLES.

> *1.* From the **Data Exchange** application menu, select menu option **OpenTrack**.

If the **OpenTrack** menu option does not appear on the **Data Exchange** application menu, the user security will need to be adjusted.

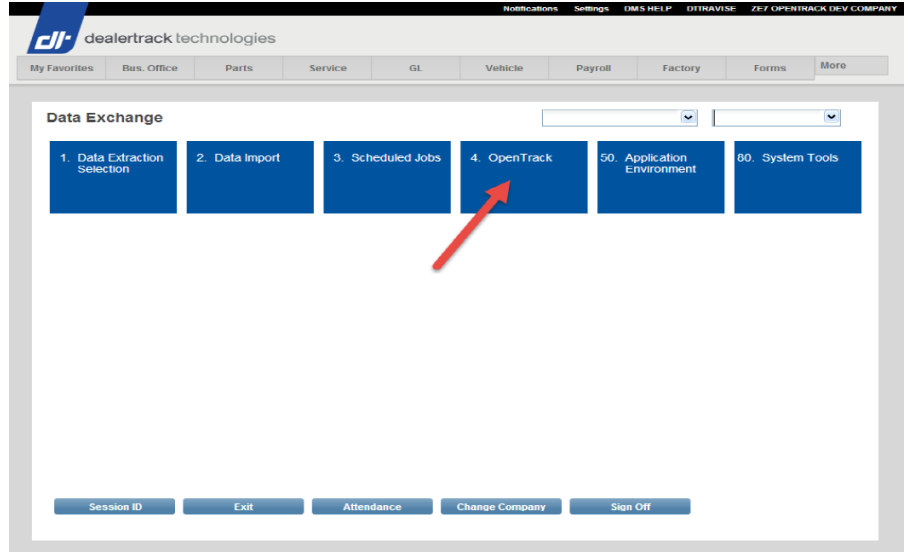

- i. The "Authorize to OpenTrack" prompt can be found in the **Data Extraction** section of the **User Security**.
- **2.** Use function **Add** on the Active Methods list screen. The Vendor Access definition screen will display.

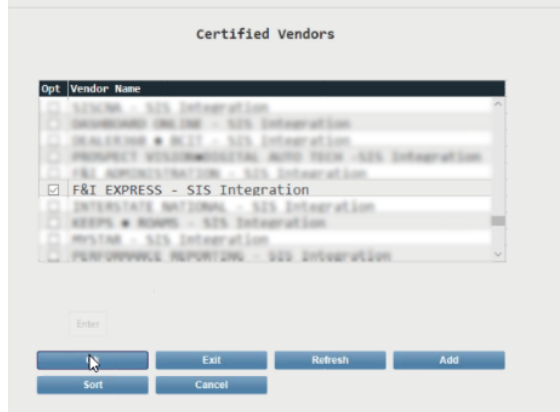

b. **Vendor** – Select **F&I Express – SIS Integration** from the Certified Vendors list screen.

- dealertrack technologies cii -2. **Define the vendor specifications**: Available Methods − **Method** – Select the first desired method Opt Method Name from the Available Methods list screen. Accounting<br>Customers<br>Deals<br>Parts Your vendor will need to have access to: Service<br>Vehicles CUSTOMERS, DEALS, & VEHICLES **Vendor Access DEAL** Method\* **S10** Vendor\* Access Begins 06/15/18 œ Access Ends **3. Access Begins** – Key in the Add Exit 瓞 date for vendor access to begin in the mmddyy format, without dashes or
	- **4. Access Ends** leave this field blank!
	- **5. Press [ENTER**]. SIS is now added to the list of API Methods.
	- **6. Repeat this process** to add your vendor for: CUSTOMERS, DEALS, & VEHICLES
	- **7. Confirm** the 3 required methods have been added prior to exiting.

slashes. **Input today's date** in this

field.

Dealer use Only

# **OPENTRACK SETUP INSTRUCTIONS**

Q. How do I find my Enterprise / Company Number?

A. On the bottom right hand side of you DealerTrack DMS system you will see six codes. The first two codes will be the Enterprise & Company number, as shown below.

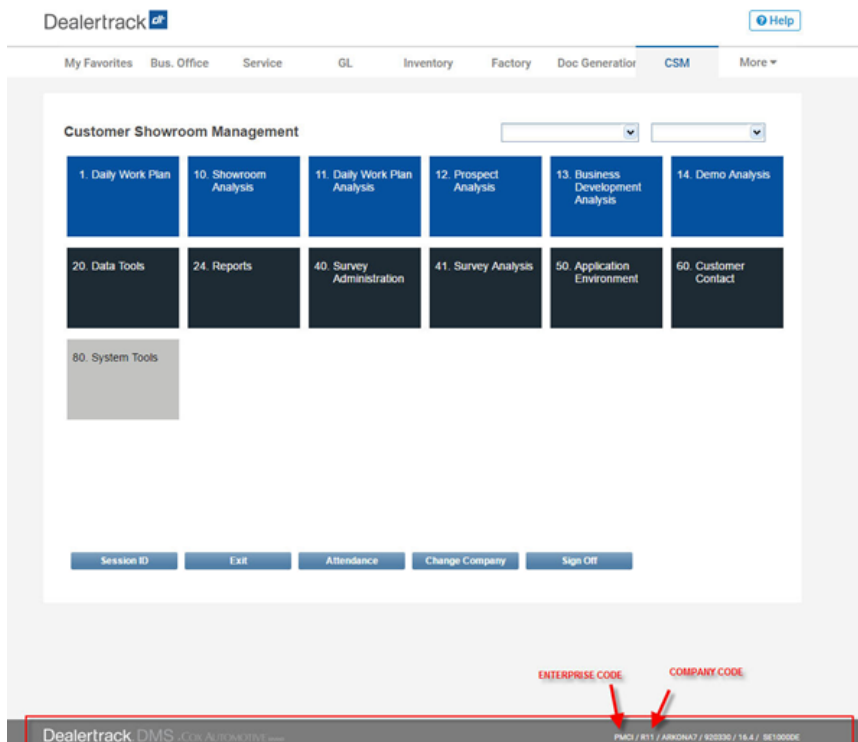